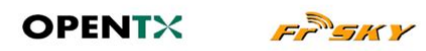

**Manuel d'utilisation** de la Taranis

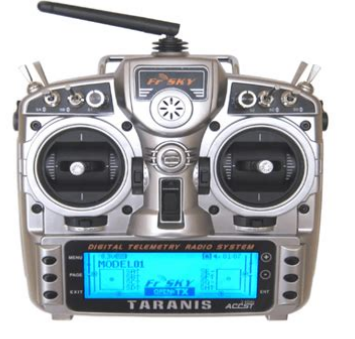

Date de mise à jour du manuel : 27/11/2013

**File Name:** companion9x taranis manual.pdf **Size:** 3365 KB **Type:** PDF, ePub, eBook **Category:** Book **Uploaded:** 3 May 2019, 16:53 PM **Rating:** 4.6/5 from 588 votes.

#### **Status: AVAILABLE**

Last checked: 19 Minutes ago!

**In order to read or download companion9x taranis manual ebook, you need to create a FREE account.**

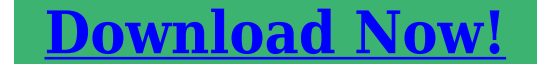

eBook includes PDF, ePub and Kindle version

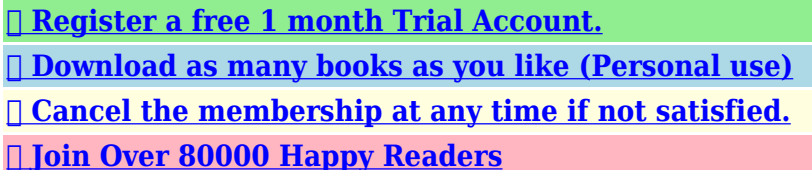

## **Book Descriptions:**

We have made it easy for you to find a PDF Ebooks without any digging. And by having access to our ebooks online or by storing it on your computer, you have convenient answers with companion9x taranis manual . To get started finding companion9x taranis manual , you are right to find our website which has a comprehensive collection of manuals listed.

Our library is the biggest of these that have literally hundreds of thousands of different products represented.

 $\pmb{\times}$ 

## **Book Descriptions:**

# **companion9x taranis manual**

Please read this page for more details about other changes. As usual with each major release new SD card contents are needed, information is on the page. As usual with each major release new SD card contents are needed, information is on the page. Additionally a backup of EEPROMThe nightly builds areTo get a rough idea about theThe original upgrade notes from 2.0 to 2.1 can be found here. Firmware downloads are not possible anymore, the below companion is only provided for reference. OpenTX Companion needs to be configured for the proper radio type and with the firmware options you choose, so that a customised firmware file with these options can be prepared for you by our build server and downloaded to your PC. OpenTX Companion is then used to load the firmware to your radio. PLEASE NOTE that the firmware you run on the radio and companion you use on the PC to edit settings must be of the same branch! Major releases represent big steps with lots of feature changes and new functionality, which require changes in the way model data is stored and thus breaks compatibility with the previous one. Minor releases within a major one will fix bugs, correct functionality that needs changes, add new functionality that doesn't require breaking compatibility, or remove features that are deemed useless. Once things have settled and we have decent documentation available that major version will become "stable" i.e. its features will be frozen, and from that moment on any new minor versions would only be released to fix bugs that may be discovered. They should thus stick with "stable" versions.When upgrading from one major version to the next it is recommended to backup both your current firmware and settings, and to thoroughly check all of your models' functions still operate correctly after the builtin upgrade procedure has completed[.http://ufcnagykanizsa.hu/userfiles/case-backhoe-operator-s-manual.xml](http://ufcnagykanizsa.hu/userfiles/case-backhoe-operator-s-manual.xml)

## **companion9x taranis manual, companion9x taranis manual pdf, companion9x taranis manual download, companion9x taranis manual free, companion9x taranis manuals.**

Downgrading models and settings is not possible, so should you want to switch back to an older major version you will need to either reload your backup or start from scratch again. Flash this using the FrSky method, then upgrade to the latest available version using the bootloader. This software will allow you to backup, edit and share your radios settings. It can also simulate both a models setup and the radios own interface on the computer. It is a great tool to try things even without a radio. It can speed up new model setups because the PC interface is not limited to a small screen and a few buttons. We will talk of 2 different types of memories, Flash and EEPROM. Models and settings are not affected when flashing the firmware. On the Taranis, flashing is done with the radio OFF. So turn the radio off, then plug it to the computers USB port. Reading it allows backing up and editing in OpenTX companion, writing it sends the result of the edits back to the radio. On the Taranis, this is done with the radio ON. Turn it on, dismiss any warnings in order to get to the main views, then plug the USB cable. You will see two USB drives appear, one is the SD card, and one is the EEPROM virtual drive. The document is opened for editing, but is not saved to disk automatically. Click the entry, choose a location and filename, and save. This is the preferred way to restore a backup as again no processing is going on. Once the file is selected, you have the option to replace the default splash screen with an image of your choice, or the default image selected in the preferences. Allows you to train on contest day with telemetry, then turn FAI mode on in the menu before the contest to disable telemetry. FAI mode can then not be turned off on the radio again without connecting to a computer to avoid cheating. This allows OpenTX companion to populate the model image selector with the images that are on the card, and do the same for audio files.<http://scoutpate.com/userfiles/case-cx210-manual.xml>

If this box is checked, the revision number will be appended to the filename to make it more convenient to maintain files of different versions. Splash screens need to be 212x64 pixels for Taranis, up to 16 grayscales. For example, if you have 2 different radios with different firmwares or board types it is not convenient to have to redo all settings firmware selection, ticking options,. every time you want to do operations on the other radio. So you can configure all settings, choose an empty profile with the number box, type a name to identify the particular radio, and click save. Do the same for the second radio. You will now be able to select the correct profile for the radio you are about to work on with the profile selector button and menu entry on OpenTX companions main window. Note that the profiles can also store and retrieve each radios stick calibration and hardware settings voltage alarms, audio modes,. from the General Settings page of an open document. This allows copying a document from one radio to the other without needing recalibration or reentering the hardware settings. Select your firmware language, and the voice language. The top Download button will compile and download the latest available firmware version with the selected language and options. The bottom Download button will open your web browser on a page showing you a selection of voice packs available for the selected language. Set your flight mode and preferred channel order in the dropdowns below, and dismiss the Preferences dialog with OK for now. A window will appear, with the first line being the radios general settings, and the next being the model slots. You can have a look in the general settings and create a model by doubleclicking in an empty slot. There are 2 ways to simulate either a model or the whole radio. Note that if a change is made in the model while the simulator is open, it needs to be closed and reopened.

The virtual radio will have the same data as the document when the simulator is started. Note that changes on the radio interface are not carried over back to the document. The first thing to do is to power your radio off and connect it to your computers USB port. If already done you can skip this section. DO NOT do it for anything else than those 2 possibilities.When done you can dismiss the message and close it. When the driver is properly installed, you should see this in the device manager This will automatically build and download the latest available version of OpenTX for Taranis. Make sure your radio is powered off and connected. Browse for the file you just downloaded. It will be recognised automatically and the version will be displayed. Once the progress bar is done and the success prompt is shown you can dismiss it and disconnect your radio. Browse for the dfuutil executable, which should be. On Windows In the OpenTX companion installation folder by default C\Program Files\companion9x\dfuutil.exe on 32bit systems, and C\Program Files x86\companion9x\dfuutil.exe on 64bit systems. Much better in my view than the english version with lots of programming examples. Lots of things become more clearer now i.e. GVARS reading this. Thanks. Henk A reason to learn German for some Much better in my view than the english version with lots of programming examples. Lots of things become more clearer now i.e. GVARS reading this. Thanks. Did someone translate it If somebody was able to translate the German one into English. French and Spanish. Until then its worth to learn German An online manual is in development Ich habe 2 Fragen die ich mir noch nicht selbst beantworten konnte.Ich bin neu hier im Forum und schon einige Zeit Besitzer einer Taranis plus. Es ist mir einmal gelungen die Taranis am Rechner anzumelden und das Update auf die 2er Version durchzufuhren.

## <http://www.raumboerse-luzern.ch/mieten/bosch-tka8sl1-manual>

Die Anlage funktioniert soweit, einige Modelle sind schon programmiert und mittlerweile benutze ich mein MC 20 kaum noch. Soweit so gut. Allerdings hab ich ein riesengroes Problem Mein bloder Rechner erkennt meine Taranis nicht mehr. Ich hab schon alles was mir eingefallen ist versucht, aber ohne Ergebnis. Vielleicht kennt ja hier jemand den ultimativen Kniff, ware toll. Ansonsten hoffe ich dass niemand sauer ist weil ich hier in Deutsch kommuniziere, mein Englisch ist eher. Gru Jurgen Ansonsten hoffe ich dass niemand sauer ist weil ich hier in Deutsch kommuniziere, mein Englisch ist eher. Welche Taranis, welche Versionen firmware und companion, PC mit welchem BS

mit welchen USB ports. Du siehst, Fragen uber Fragen.Ich seh auch kein Laufwerk in meinem Explorer, weder die Speicherkarte noch den internen Speicher. Gru Jurgen P.S. Im FpV Forum bin ich zwar angemeldet hab aber keine Berechtigung im Forum zu schreiben. Weis der Teufel warum Ich hab gerade heute nochmal den Webmaster angeschrieben, bin gespannt ob ich demnachst was hore ! Oder am PC nen anderen USB Anschluss verwendet. Oder hast du Zugriff auf einen anderen PC. Ein komplettes image des Inhalts der SD Karte gibt es hier. icroSD.zip. Entpacken und auf die Karte packen Gru KH Selling up. Great! Now not only do I have to get my head around a radically different concept in transmitter programming, but I have to download, install, and learn yet another piece of computer software! The first is the OpenTX firmware. The second piece is a little computer program called OpenTX Companion. It is the latest in a series of open source firmware packages that provide the pilot with unparalleled freedom to customize the operation of their radio. Not only does OpenTX let you program your transmitter the way you want to, it also provides direct feedback on the health and performance of your airplane via a twoway e.g. duplex telemetry link.

## <http://www.gelbyson.com/images/c470ip-manual.pdf>

The RSSI function gives you feedback and a warning should you be in danger of flying your airplane out of signal range. OpenTX is, arguably, the most feature laden firmware in existence today. Most of what it can do is available in other packages, but none have the range of features available with OpenTX. On the other hand, for many it's much faster and easier to create basic model profiles on a computer using a traditional Windowslike application and then transfer the profile to the Taranis using a simple USB link. After flying, you download the EEPROM file from the transmitter and save it as a backup or modify it and upload it back to your Taranis. OpenTX has room for storing 60 models, so chances are you're not going to run out of slots, however, it's quite convenient to have different EEPROM's for different types of aircraft. You can have one for your gliders, one for your electric models, and even one for your heli's should you be so inclined. The simulator actually has two parts. One mimics the LCD screen and buttons on the TX, and the other provides realtime feedback when you move the sticks or activate switches so that you can observe the action of virtual servos. The advantage of using an application like OpenTX Companion is if you're a visual learner, you now have the option of creating, modifying, and previewing the expected results of your programming without having to mess with the model. There are a few quirks and tricks that you need to learn, but generally OpenTX Companion is very "user friendly." Two things to keep in mind are A Changes made in the transmitter simulator are not saved. In other words, if you set something in the TX simulator it's not recorded and transferred back to your transmitter, and B Every new model setup requires tuning when you first fire up your airplane. Things such as servo movement direction may look perfectly fine on the model simulator, but can be reversed on the actual model.

## <http://antenasmunarriz.com/images/c4d-coffee-manual.pdf>

Trims, limits, and servocenters need to be adjusted. Still, the savings in time make learning to use OpenTX Companion well worth the effort, at least in my humble opinion. Check them out. Toolbars can be repositioned by clickinganddragging on the row of vertical dots on the left edge of the first icon in the toolbar, just as you can in most Windows based programs. The original firmware is good but newer openTX versions have new fixes and features. I personally prefer openTX. The reason is that openTX is more configurable and is localized into a number of languages. This video demonstrates the basic steps for upgrading Turnigy9XR to openTX. The name has been changed to reflect that the software can be used on an expanding number of radios.The program companion9x is all that is needed. This program is available for Windows, Mac and Linux. Loading software into the transmitter is quite easy. The biggest hurdle is usually to install the windows driver for the USBASP programmer. Mac and Linux does not require driver installation and companion9x works without any additional software. Windows USBASP driver installation is not covered in the video. You find the driver and instructions here Mine is in the mail, cant wait to play with it Log In to reply Thank you for taking the time to share and produce all of your videos. Log In to reply It is not possible to transfer telemetry to an unmodified transmitter. Software for a modified 9xr is retrieved just as for an unmodified download companion and decide which version of the firmware you need. An easier way of using telemetry is to buy the external telemetry screen and module from FrSky. This is mounted on the handle and can display FrSky telemetry informtion. No changes needed to the radio. Not even new firmware is needed. Log In to reply Log In to reply Create An Account Here. The site may not work properly if you dont update your browser. If you do not update your browser, we suggest you visit old reddit.

Press J to jump to the feed. Press question mark to learn the rest of the keyboard shortcuts Log in sign up User account menu 2 Help setting up Taranis and 180QX I thought I could set up the Taranis to work with the 180QX, but I was a little wrong. Theres a lot to work through, and the model file for the 180QX on RCSettings does not load properly on Companion9x for me. I have a 180QX BNF, Ive bound it to the Taranis using an OrangeRX module, but Im not even sure I set up the external RF correctly. The 180QX responded once I had it bound, but all 4 rotors werent turning. Ive literally changed no other settings on my Taranis besides setting the external RF to PPM mode and turning off the internal RF module. If you have an older version of the software, that may be why the file wouldnt load. I was using Companion9x 1.52 and it was installing r2940 firmware for the Taranis. If I go to OpenTx Companion, Im moving away from official FrSky firmware, correct, and installing a generic OpenTx version. Is that relevant to you. You want the external module enabled and the internal module turned off when flying that model. All rights reserved Back to top. Fur eine bessere Darstellung aktiviere bitte JavaScript in deinem Browser, bevor du fortfahrst. Es ist moglich, dass diese oder andere Websites nicht korrekt angezeigt werden. Du solltest ein Upgrade durchfuhren oder ein alternativer Browser verwenden. Oktober 2018 3110 R354 Frsky Empfangerubersicht und Anleitungen Telemetrie Auswertung mit Datenlogger Alte Sender Th9x, 9XR, 9XRRro entfernt sonst ware ich bei 900 Seiten Aufgeteilt in 3 PDF kann man per Merge Befehl zusammenfugen Hier geht das gar nicht rein da nur 510MB pro PDF moglich sind Im openrcforum als 3 PDF je 18MB und 8MB Manual openTx companion9x for Taranis German Page 2 openrcforums Bei Engel als 1 PDF mit 45MB Ideen, Vorschlage, Verbesserungen, ja bitte Mein Typ Ab und zu drucke ich die komplette PDF Datei aus binde sie mit speziell grossen Binderingen.

Das Handbuch kommt dann ins Bad WC und wird immer wieder bei den stink wichtigen Sitzungen zum Lesen verwendet. So lernt man die Moglichkeiten von OpernTX immer besser kennen. Das in kurzen Sitzungen. Als PDF Datei nutze ich die dann wenn ich gezielt irgendwas suche da sich die Themen mit der Suche der PDF Programme viel einfacher finden lassen. Indem du diese Website weiterhin nutzt, erklarst du dich mit der Verwendung von Cookies einverstanden. But today I load prog, and it says theres a update. I do that. OK, Its now OpenTX Companion. Looks different. It cant find my custom splash screen either. I try to upload my eepe from the radio and it comes up with a popup to hold trims in center when turning on. I do that, nothing happen s. Just trims move once radio powers up. I can not use companion to make any setting changes now. What happened Also havent flashed the latest Firmware as I wanted to back up my profile first. Pulling my hair out here Oh, the USB is working, The computer sees the TX and I can access the SD card. And it makes sence. Before, when just plugging in, the radio was still half active.Now, by doing the connection this way, you completely separate the radio from the PC. Much more stable for long term and from the hardware perspective. I guess 2 trims aint that bad, 1 trim woulda been better. It does go into PC mode faster. No having to wait for the Tx to load and have all your failsafes set. Just hold trims, turn on and bam, plug in USB. When done, unplug, down button to exit, hit enter and she reboots. Just keep radio off, then plug in USB. Select write firmware to radio on the left side shortcut icons. After firmware updated, will have to hold 1 trim and turn radio on to connect via USB Its just arrived this afternoon so Ill upgrade it before I set up any models. Cheers Steve But she wags there. Down to about 22 I belive. Just things to watch out for I noticed. Start lower and work up Now, if I power up

holding the trims I get to the bootloader.

If I then connect the USB I can a drive called TARANIS H I also get a prompt to format another drive G, but it wont let me select format and it doesnt come up as a drive to browse. On the Taranis SD Card view it appears to be empty, whereas the quick start guide shows several folders BMP, LOGS etc. You can transfer to the SD card like a flash drive. But I do all my transfers through companion. You will need a bin file for the heli models. In companion, file at the top, select new. Then build a model, and Write to TX. Then it will be on the TX. If you want sounds etc, Save them to the SD card via the folders that pop up, Or my computer you can access them too. Make the exact same folder on your computer as the Taranis SD card. Then open your bin file from there. You have to have all the sounds on you computer and on the sd card for them to be selectable in both places. I always take a copy of my SD card, and overwrite the files on my computer. That way your garanteed your comp and TX are the same. Especially after coming back from field. If you make changes in your TX at field. You have to Upload from TX in companion for it to get those changes. If you use the last file you saved before going to the field or making changes in TX, you will loose all the changes you just made Hope this helps Not sure if the Devs havent finished that part or not. Maybe a drivers issue, I not that geeky LOL. I just play sounds through media player to find the ones I want, then go in Companion and select them. Please enter your desired user name, your REAL and WORKING email address and other required details in the form below.Note that passwords are casesensitive. Use a real email address or you will not be granted access to the site. Thank you. Hi everyone, Id like to propose a group build. Well start with the process of selecting components, well purchase what we need, and then go step.

Basic FPV Setup You may have watched some of our FPV episodes or youve heard us briefly talk about FPV camera setups but weve never. FPV1.DE Deine neue Eins FLIP 1.5 For Dummies In this video, I try my best to explain everything one needs to know to setup and tune my favorite MultiWii Flight Stabilization board the ReadyToFlyQuads. Help section The RTF Wiki Motor Diagram Mode 2 Multirotors MultiWii MWC 6channel Model settings eepe files for the FrSky Taranis radio for use with companion9x Pinterest Explore Log in Sign up Privacy. Im not sure exactly what I did, but all of a sudden I couldnt connect any more. Apparently, I killed something. I can try to use Zadig to install the Bootloader, but it is not on the drop down list. When I connect the Taranis, the computer does not recognize it.Any help would be appreciated.Is that the issue May help us troubleshoot. Dont worry, well fix it. Ps Is the port you are connecting to USB 2.0 or 3.0 Prior to upgrading to OpenTX 2.0 I know getting the TX to talk via a v3.0 port could be difficult on some PCs my HP laptop was one of these.Computer is a Dell laptop running windows vista.Go steady, follow it step by step and you should be fine. This is your backup, so keep it in a safe place! Follow the instructions in this video and you should be fine No STM Bootloader. No STM device in the device manager. Does this mean that my transmitter is defective It works fine and I can program it manually. Dont know where to go from here.Sorry I couldnt get you a solution.My post will likely get passed over quickly and buried. Im still hoping that someone will be able to come here and be helpful. Telemetry. 10Contents and Technical Specifications. 7. First steps. 19. Transmitter TARANIS X9D. 7. Setting up a model. 20. Receiver Optional. 7. OpenTx basics. 20. Battery. 7. Everthing about the mixer screen. 20. SD Card sold separately. 8. Servos screen. 22. System Type. 8. Sticks screen. 22. System Type Selection. 8. Model setup guidelines.

23. Receiver Binding. 8. Advanced features. 23. Binding Method TARANIS X9D FrSky ReceiverFirmware. 9. Software overview. 9. Button navigation. 9. Flight modes. 23. Telemetry. 24. Audio. 24. Global variables. 24. A few interaction examples. 24. Introduction to companion9x. 25. Previewing the radio. 25. Main views. 10. FrSky Electronic Co., Ltd. Tel 86 051085187718 Fax 86 051085187728If you have any difficulties while using your system, please consult theDue to unforeseen changes in production procedures, the information contained in this manual is subject to

change withoutSupport and Service It is recommended to have your FrSky equipment serviced annually during your hobby's "off season" toFCC Statement. Changes or modifications not expressly approved by the party responsible for compliance couldNOTE This equipment has been tested and found to comply with the limits for a Class B digitalThese limits are designed to provide reasonableThis equipment generates uses and can radiate radio frequency energy and, if not installed andHowever, there is no guarantee that interference will not occur in a particular installation. If thisRF warning statement. The device has been evaluated to meet general RF exposure requirement. The device can be used in portable exposure condition without restriction.Netherlands, Portugal, Greece, Ireland, Denmark, Luxembourg, Austria, Finland, Sweden, NorwayFrance the law permits the emission band 2400 to 2483.5 MHz with the limitation of transmissionFrSky Electronic Co., Ltd. Tel 86 051085187718 Fax 86 051085187728Pay special attention to safety where indicated by the following marksAlthough your TARANIS X9D protects the model memories with nonvolatile. EEPROM memory which does not require periodic replacement and not a battery, it still should have regular checkups forBatteryAlways recharge the transmitter and receiver batteries for at least 8 hours before each flying session.

When you begin your flying session, reset your transmitter'sStop flying long before your batteries become low on charge. Do not rely on your radio's low battery warning systems,Always check your transmitter and receiver batteries prior toWhere to Fly. We recommend that you fly at a recognized model airplane flying field. You can find model clubs and fields by asking yourYou can also contact the national Academy of Model Aeronautics AMA, which has more than 2,500 chartered clubs across theContact the AMAAcademy of Model AeronauticsMuncie, IN 47302. Tele 800 4359262. Fax 765 2894248. Or via the Internet atFrSky Electronic Co., Ltd. Tel 86 051085187718 Fax 86 051085187728Be very careful flying in areas near power lines, tall buildings, or communicationAt the flying fieldConfirm the proper model memory has been selected. Turn on your receiver power. Test all controls. If a servo operates abnormally, don't attempt to fly until you determine the cause of the problem.If you do not turn on your system in this order, you may damage your servos or control surfaces, flood your engine, or in theAlso, damage to yourIn order to maintain complete control of your aircraft it is important that it remains visible at all times. Flying behind largeDo not grasp the transmitters antenna during flight. Doing so may degrade the quality of the radio frequency transmission. As with all radio frequency transmissions, the strongest area of signal transmission is from the sides of the transmittersIf your flying style creates this situation, easilyBefore taxiing, be sure to extend the transmitter antenna to its full length. A collapsed antenna will reduce your flying range and cause a loss of control. It is a good idea to avoid pointing the transmitterWater or moisture may enter the transmitter through the antenna or stick openings and cause erraticIf you must fly in wet weather during a contest, be sure to cover your transmitter with a plasticNever fly if lightning is expected.

NiMH batteries require special charging criteria different than other rechargeable batteries. Use only the FrSky transmitterAlways read theFailure to follow the proceeding precautionsFrSky Electronic Co., Ltd. Tel 86 051085187718 Fax 86 051085187728Do not charge or discharge NiMH batteries on carpet, aDo not charge NiMH batteries at currents greater than the "1C" rating of the battery "C" equals the ratedDo not allow NiMH cells to overheat at any time.NiMH cells will not charge fully when too cold or show full charge. It is normal for the batteries to become warm during charging, but if the charger or battery becomes excessivelyDo not use a NiMH battery if you suspect physical damage has occurred to the pack. Carefully inspect the batteryDO NOT allow theIf in doubt, place the battery in a fireproof location for at least 30 minutes. Do not store batteries near an open flame or heater. Do not discharge NiMH batteries at currents which exceed the discharge current rating of the battery. Secure Digital SD Memory Card Handling

InstructionsNeverremoveDoDoSDcardDo not expose the SD card to direct sunlight, excessiveNeverstoreBe BeSD cardTel 86 051085187718 Fax 86 051085187728Short LeverLong LeverLong LeverShort LeverLong LeverLong LeverMomentary; Long leverLong Lever. You can choose the Switch and the. Mixer. Cautions on handling antennaRotating Antenna. The antenna can be rotated 180 degrees and angled 90The antenna is not removable. Angle adjustment of the antenna. The antenna rotation and angle can be adjusted. The antennaAdjust the antenna angle to matchFrSky Electronic Co., Ltd. Tel 86 051085187718 Fax 86 051085187728The TARANIS X9D transmitter adopted the newly developed. Continuous Channel Shifting Technology. Data from thePXX protocol is used to produce super low latency between the. Also, PXX protocol brings Receiver Match.PPM protocol, 8 signal channels with telemetry,PXX protocol, 16 signal channels with telemetry,PXX protocol, 12 signal channels withoutS.

PORT Smart Port. By using the S.PORT system, multiple sensors, and otherReceiver Match otters that each transmitter program for aTARANIS X9D has FrSky telemetry display inbuilt, you don'tTARANIS X9D can playback WAV Waveform Audio FormatModel data, music files, voice files and picture files can beThe SD card is also used whenThe TARANIS X9D can "speak out" the values, alarms,Each axis is supported by dual ball bearings. This allows forYou can replace 8 of the toggle switches on the right and leftTARANIS X9D has a big monochrome Backlight LCD BottomFrSky Electronic Co., Ltd. Tel 86 051085187718 Fax 86 051085187728Your TARANIS X9D kit may include the following componentsThe set contents depend on the type of set.X8R S.PORT telemetry receiver optional. Transmitter TARANIS X9DACCST system. Transmitting frequency 2.4 GHz band. System D16, D8 LR12, switchableOperating humidity 45%80%. Operating barometric pressure 860MBar1060Mbar. Note The battery in the TARANIS X9D is not connected to the battery connector at initial. Please connect the battery beforeReceiver OptionalReceiving frequency 2.4 GHz duplex telemetryThe following additional accessories are available from your dealer. Refer to FrSky website for more informationTrainer cord the optional training cord may be used to help a beginning pilot learn to fly easily by placing theNote that the TARANIS X9D transmitter may be connected to another TARANIS. X9D system, as well as to any other models of FrSky transmitters. Neckstrap a neckstrap may be connected to your TARANIS X9D system to make it easier to handle and improve yourReceivers various models of FrSky receivers may be purchased for use in other models. Receivers for 2.4GHz types areServos there are various kinds of servos. Please choose from the servos of FrSky what suited the model and theBatterySend it to the FrSky to be checked. Tel 86 051085187718 Fax 86 051085187728The SD card can store various files, such as model data, music, sound files and pictures.

<https://www.thebiketube.com/acros-bosch-tka-6300-manual>